## Doing Hybrid Well

## Setting up your shared workspace with a MacBook

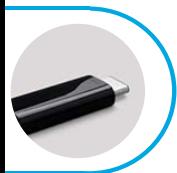

#### **Follow these set-up instructions when using a MacBook.**

For Mac laptops to function properly with docking stations, software called "Displaylink Manager" needs to be installed and running. On UBC computers, this can be self-installed via the "self-service" application. Plug the docking station cable into your device. This will enable access to the network, additional monitors, and power to your device. Use the (smaller) USB-C connection if possible; it provides more functionality and charges your device.

#### **MONITORS**

#### **Ventura and Big Sur / Monterrey Display Instructions:**

**STEP 1:** Place your laptop into the physical position that you intend to leave it for the day

**STEP 2:** Plug the docking station into your laptop

**STEP 3:** Ensure "Displaylink Manager" is installed and running

**STEP 4:** Open "System Preferences"

**STEP 5:** Click "Displays"

**STEP 6:** Click "Arrange" (Ventura) **or** Click the "Arrangement" tab (Big Sur / Monterrey)

**STEP 7:** Drag your screens into your desired position

(holding down left-click highlights that screen with a red border)

**STEP 8 (optional):** If you would like your "dock" (aka "taskbar") on a different screen, note the mall band/strip at the top of one of the screens (under the "arrange" menu) and drag this small band to the desired screen

**STEP 9:** Close "System Preferences"

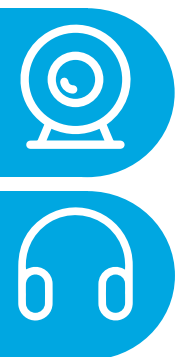

### **WEBCAM & HEADSET**

**STEP 1: Open webcam cover.** 

**STEP 2:** When connecting to a meeting via **Microsoft Teams**, follow these steps:

- To configure your **Video**, go to Microsoft Teams Settings/Device Settings/Video Settings/Select Webcam.
- To configure your **Microphone & Speaker** go to Microsoft Teams Settings, Select your headset device.

When connecting to a meeting via **Zoom**, follow these steps:

- To configure your Video, go to the Zoom Video icon, right click the dropdown icon and select Webcam.
- To configure your Microphone & Speaker, go to the Zoom Mute icon, click the dropdown icon and select your headset device.

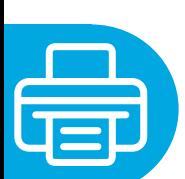

#### **PRINTING**

- To print or add a printer, your laptop needs to be plugged into the docking station and Wi-Fi needs to be turned off.
- MacBooks require every printer to be configured manually please submit a service ticket if you require assistance with this.
- Please be mindful of what printer (and in which building) you are printing to.

For technical inquiries, please contact the MedIT Service Desk at:

# ? **1.877.266.0666**

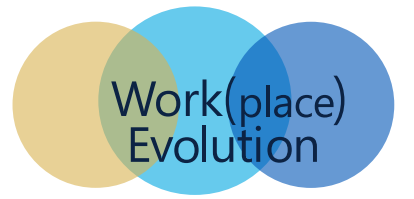

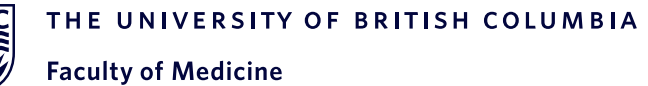